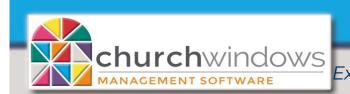

Exporting Donations data from the Web

(Rev 4/24)

## For use with RDP (Remote Desktop Protocol) RDI (https:\\cw.cloudrdi.com) Summit (RDP icon on local Desktop) Kloud9 (RDP icon on local Desktop)

1. On your local computer, create a folder on your Local 'C' Drive and call it CWExports (Please note – You will create the \_CWExports folder just once. Each time you export, you export to this same folder.)

| Export |                |                                        | 2.<br>Clic |
|--------|----------------|----------------------------------------|------------|
|        | Export Documen | t  Send via E-Mail                     | •          |
|        | PDF File       | Display asterisk for over-budget items |            |
| -      | HTML File      | Truncate Cents                         | •          |
|        | MHT File       |                                        |            |
|        | RTF File       |                                        |            |
|        | Excel File     |                                        |            |
|        | XLSX File      |                                        |            |
|        | CSV File       |                                        |            |
|        | Text File      |                                        |            |
|        | Image File     |                                        |            |
|        | 1              | 1                                      |            |

Open Church Windows and create your Donations report to export. ck Export.

- Click on the drop arrow at Export Document and choose the file type (our example shows CSV File)
- On CSV Export Options, *click OK* (the options box will appear with each export, simply click OK).

| CSV Export Options              |              |              |  |  |
|---------------------------------|--------------|--------------|--|--|
| Encoding:                       | Windows-1252 | $\checkmark$ |  |  |
| Text export mode:               | Text         | $\checkmark$ |  |  |
| Text separator:                 | ,            |              |  |  |
| ☑ Quote strings with separators |              |              |  |  |
|                                 | OK Cancel    |              |  |  |

3. On the Save As window, click to expand 'This PC' and expand 'C on (your PC name)', click the \_CWExports folder and click Save on the bottom right. •-Save As

Please Note: The Browse for Folder screen does have an option called Desktop. This is a virtual desktop that is available for Church Windows Web and is not the desktop on your local computer.

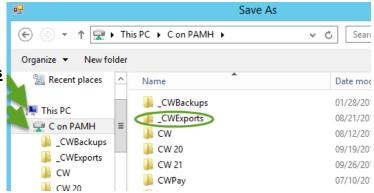

- A dialog box opens informing you that a file has been created and asks if you wish to open the file? Click NO.
- Close or minimize Church Windows screens.
- 4. On your local computer, open your C Drive and go into the CWExports folder to find your file.

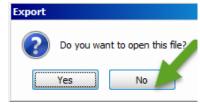